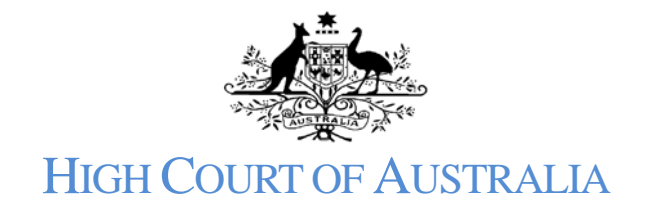

# How to inspect a file or obtain copies of documents

### Click on the public search either on the public portal:

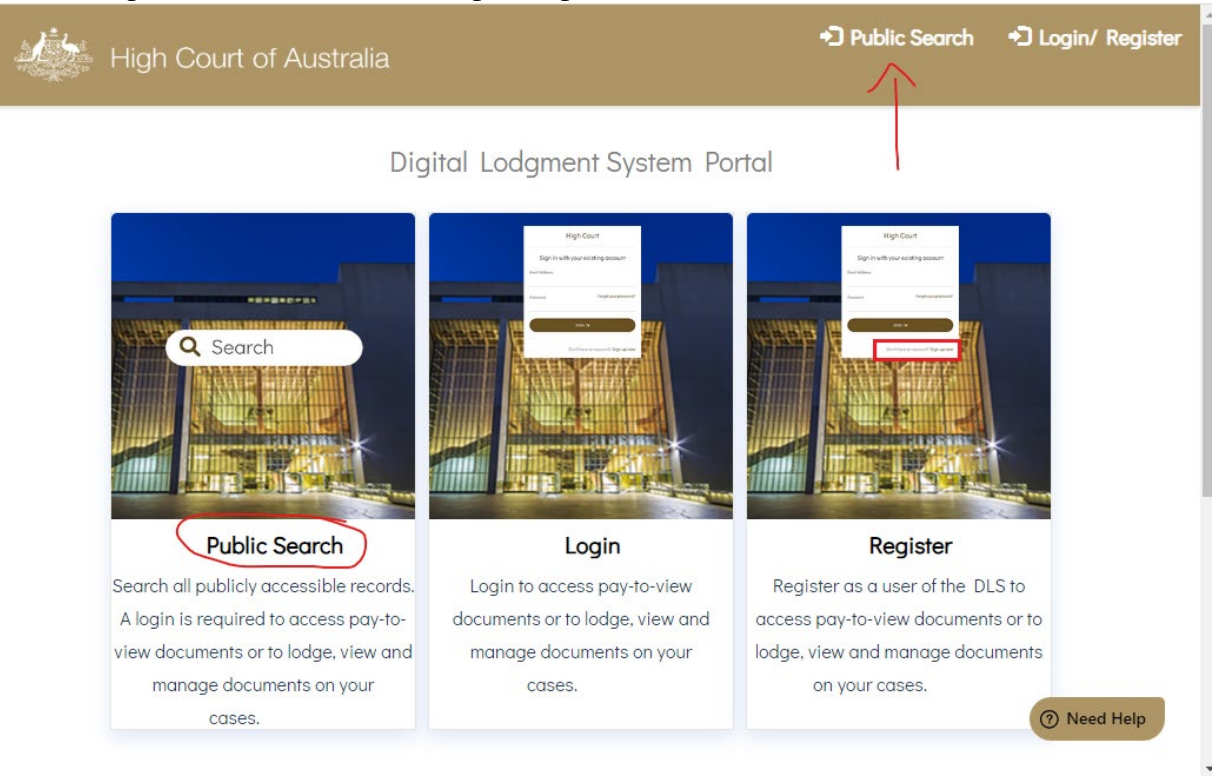

### or within the DLS Portal if you are logged in.

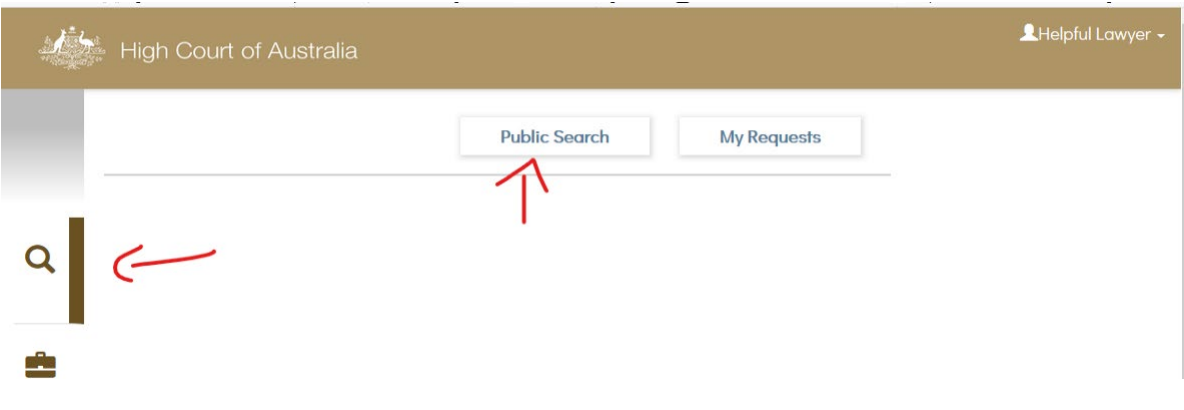

Enter the search term you wish to use; this will return any results as a list, which has a count of the results returned.

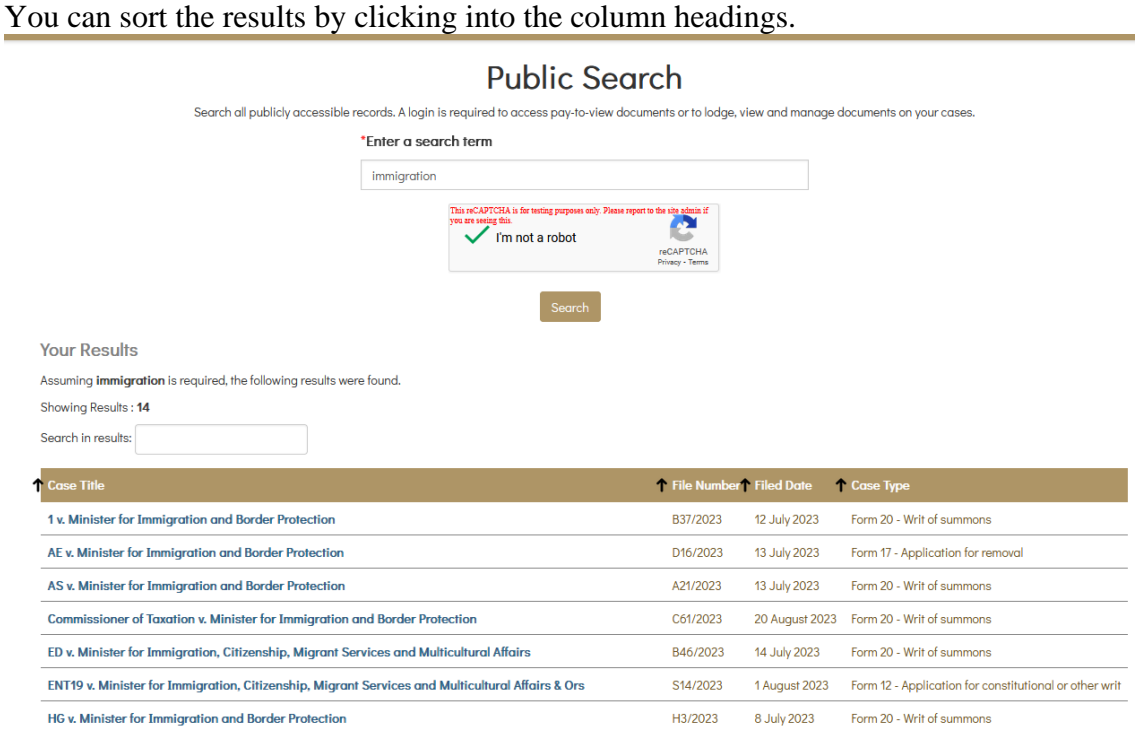

You can also search within the results returned, which will highlight the word entered where it appears in the results list.

Select the matter you wish to view. This will open a list of documents filed in the matter which may be available to view or inspect:

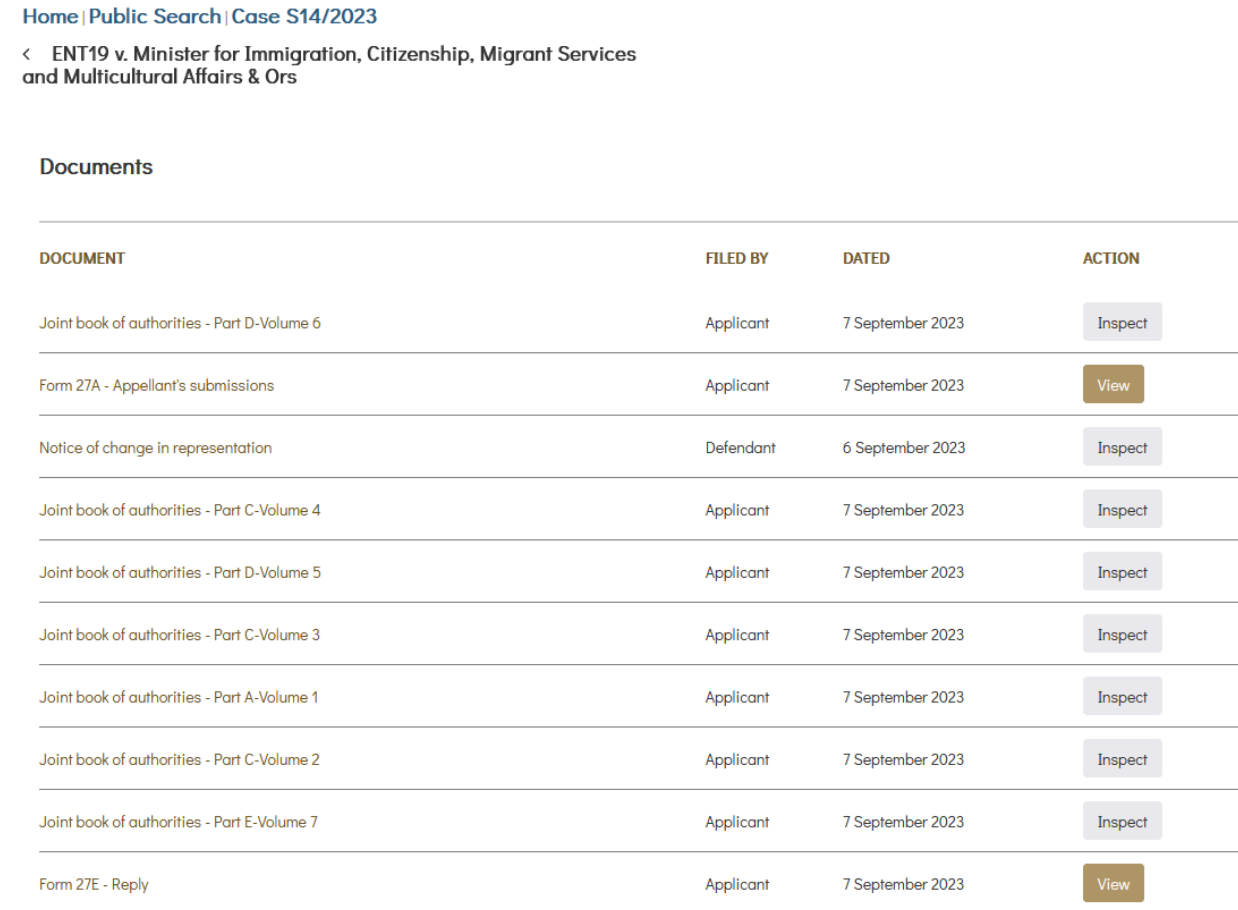

Some documents for matters to be heard by the Full Court are available free of charge. Transcripts and Judgments are also available without charge. If a document is available there is a view button.

#### Inspecting a file

There is a \$31.00 search fee to inspect the file, this gives you access for 1 hour to the file. You will be asked if you wish to proceed to viewing the file, if you accept and continue you will be asked to pay by credit card before access is granted:

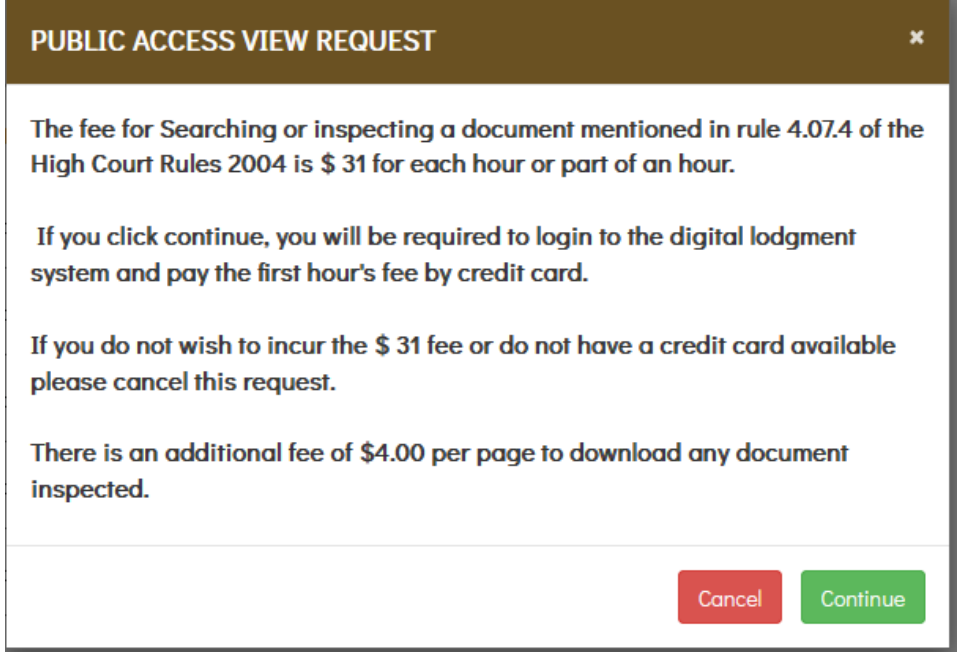

## Downloading a document

If you wish to download a document, click onto the document name in the list. This will open another window which will advise of the costs of obtaining a download copy of the document.

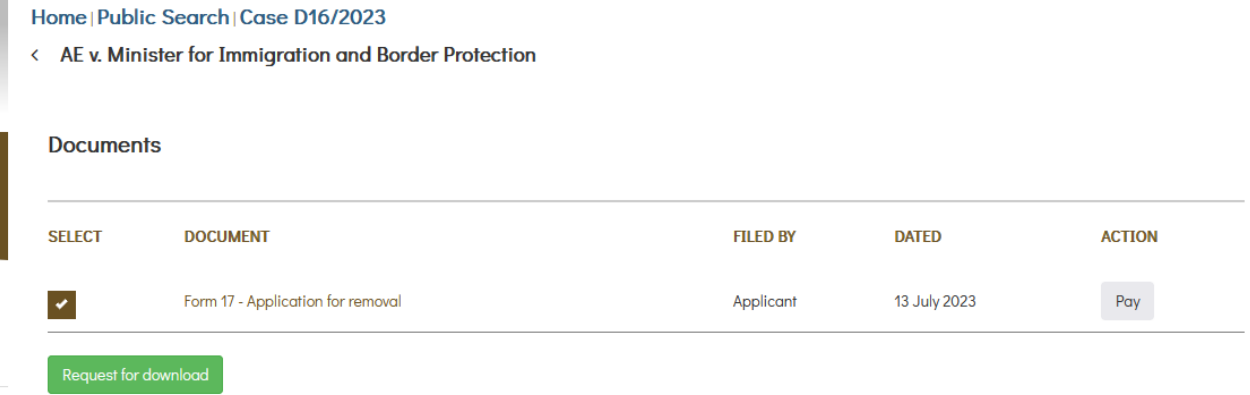

This request will need to be approved by the Registry; it is not instant and can only be processed during Registry hours of operation. Again, you will be asked to pay before access is granted.

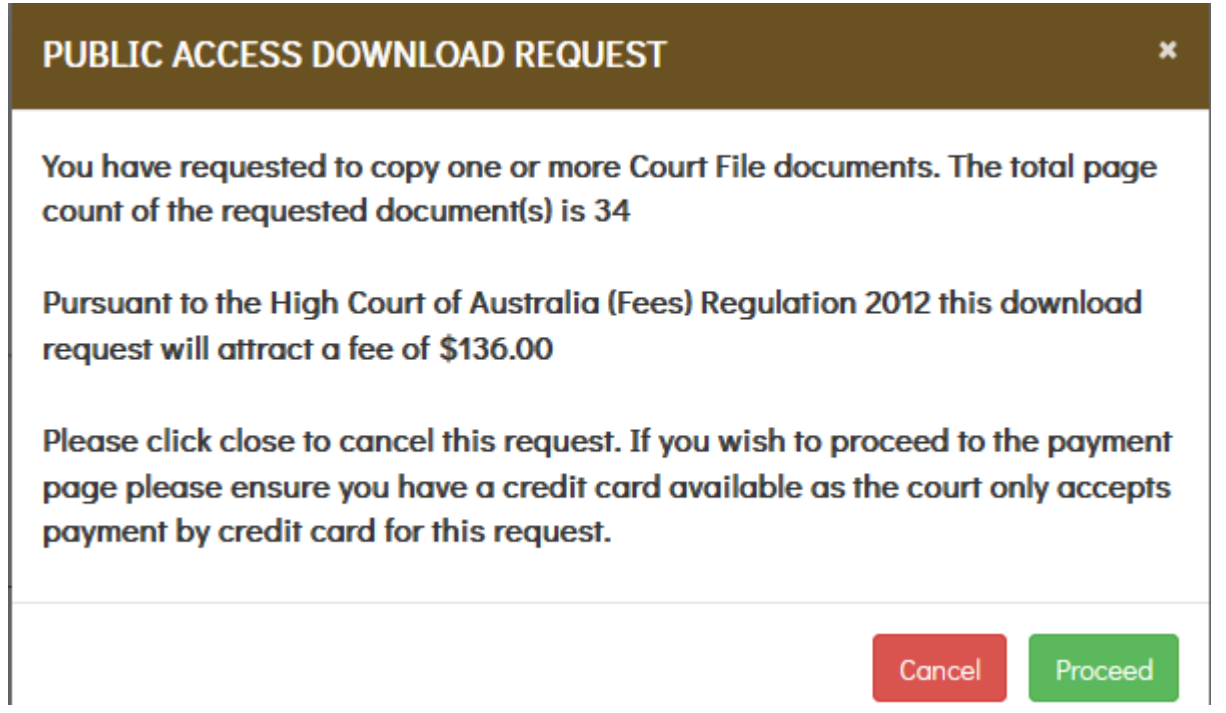

If your application is approved, you will be sent an email with a link to access the document.

Your access request for C49/2023 is approved. Download document from below link.

#### Download

Alternatively, you can go into your user account and it will appear in the "my searches" area. The document is available for download for 24 hours from the time of approval.